# **Donacije pravnih osoba**

Dio modula: [Političke stranke](https://wiki.micro-process.hr/doku.php?id=hr:oblak:politicke-stranke).

Program služi za upis i održavanje podataka o donacijama koje politička stranka dobiva od pravnih osoba. Vodi se evidencija o dozvoljenim i nedozvoljenim donacijama od pravnih osoba. Također se vodi godišnji kumulativ po svakom donatoru, obzirom da je ukupni godišnji iznos donacija od jedne pravne osobe ograničen na 150 000,00 kuna. Program također generira Zakonom propisane mjesečne i godišnje izvještaje o donacijama (ED - Mp, ED - Gfp, EZD - gfp, IZ - D).

# **Tražilica**

Tražilica se sastoji od dvije kartice:

### **1. Traži**

U tražilicu se, u svrhu pretraživanja, upisuju slijedeći podaci:

- **Vrsta izvora** izabrati vrstu izvora donacije ( dozvoljeni ili nedozvoljeni).
- **Način plaćanja** izabrati način na koji je uplaćena donacija (u naravi ili transakcijski račun).
- **Od datuma** upisati početni datum razdoblja.
- **Do datuma** upisati krajnji datum razdoblja donacija.
- **OIB** upisati OIB donatora.
- **Naziv** upisati dio naziva donatora.

Klikom na tipku <Traži> pojavljuje se lista donacija koje zadovoljavaju postavljene uvjete.

### **2. Ispisi**

Kartica sadrži nekoliko tipki koje služe za pozivanje dijaloga za ispis raznih PDF dokumenata koji su propisani Zakonom:

- **Pregled donacija** ispisuje se PDF lista donacija po organizacijskim jedinicama i donatorima. Prikazuje se iznos donacije i godišnji kumulativ po donatoru.
- **Mjesečni pregled ED Mp** ovisno o parametrima postavljenim u dijalogu za ispis, dobiva se PDF dokument sa obrascima: ED - Mp, EDN -Mp, EZD - Mp i EZDN - Mp.
- **Godišnji izvještaj ED Gfp** ispisuje se PDF dokument EVIDENCIJA O PRIMLJENIM DONACIJAMA IZ DOPUŠTENIH IZVORA OD FIZIČKIH I PRAVNIH OSOBA (ED - Gfp).
- **Godišnji izvještaj EZD Gfp** ispisuje se PDF dokument EVIDENCIJA O PRIMLJENIM DONACIJAMA IZ ZABRANJENIH IZVORA OD FIZIČKIH I PRAVNIH OSOBA (EZD - Gfp).
- **Godišnji izvještaj IZ-D** ispisuje se PDF dokument IZVJEŠĆE O PRIMLJENIM DONACIJAMA ZA POTPORU POLITIČKOG DJELOVANJA (IZ-D).

### **Lista**

Na listi se prikazuju podaci o donacijama koje zadovoljavaju kriterije postavljene u tražilici.

Prikazuju se slijedeći podaci: datum i vrijeme donacije, broj dokumenta, naziv i prebivalište donatora, uplaćeni iznos i kumulativ donatora.

Na listi se ispred tipke za ispravak podataka, nalazi tipka za ispis potvrde. Potvrda sadrži logotip stranke i sve podatke o donatoru i donaciji. Uz potvrdu o donaciji ispisuje se i Ugovor o donaciji koji je propisan Zakonom.

## **Obrazac**

Obrazac za unos podataka o donaciji sastoji se od dvije kartice:

#### **1. Osnovno**

Upisuju se slijedeći podaci:

- **Datum** datum donacije. Može se upisivati retroaktivno, ako je u odjelu upisan **Datum zadnjeg dokumenta**.
- **Državljanstvo** izabrati državu.
- **OIB** upisati OIB donatora. Ako je član ili je na neki drugi način osoba upisana u sustav, pojavit će se ostali podaci o osobi.
- **Naziv** upisati uobičajeni naziv donatora.
- **Puni naziv** upisati puni naziv donatora.
- **Vrsta pravne osobe** izabrati odgovarajuću vrstu pravne osobe.
- **1. Ovlaštena osoba** upisati ime i prezime prve ovlaštene osobe. Ispisuje se na Ugovoru o donaciji.
- **Funkcija** funkcija koju obavlja prva ovlaštena osoba.
- **2. Ovlaštena osoba** upisati ime i prezime druge ovlaštene osobe. Ispisuje se na Ugovoru o donaciji.
- **Funkcija** funkcija koju obavlja druga ovlaštena osoba.
- **Vrsta izvora** izabrati da li je donacija iz dozvoljenih ili nedozvoljenih izvora.
- **Način plaćanja** izabrati da li je uplata donacije na transakcijski račun ili je donacija u naravi.
- **IBAN** izabrati IBAN, ako je uplata na transakcijski račun.
- **Broj računa** upisati broj računa, ako je donacija u naravi. To su računi za robu ili usluge koje su plaćene za račun stranke.
- **Datum računa** upisati datum računa za donaciju u naravi.
- **Opis** upisati kratki opis donacije.
- **Iznos** upisati vrijednost donacije u kunama.
- **Kumulativ** prikazuje se kumulativ godišnjih donacija od tog donatora. Sve što uplati preko 30 000,00 kn, stranka je dužna uplatiti u Državni proračun.

Na dnu obrasca, pored tipke <Prihvati>, nalazi se tipka <Storno> i polje za unos datuma. Ova tipka služi za storniranje donacije. Kreira se novi dokument s iznosom u minus. U polje datum, upisuje se datum storno dokumenta.

### **2. Kontakt**

Ovdje se upisuju podaci za komunikaciju s donatorom. Ovi podaci nisu obavezni. Može se upisati slijedeće:

- **Ulica** upisati naziv ulice sjedišta donatora.
- **Broj** upisati kućni broj sjedišta.
- **Dodatak broju** upisati dodatak kućnom broju (npr. /A).
- **Naselje** upisati i izabrati naselje sjedišta donatora.
- **Telefon** telefonski broj donatora.
- **Fax** broj telefaksa, ako postoji.
- **Email** email adresa donatora.
- **Web stranica** adresa web stranice donatora, ako postoji.

From: <https://wiki.micro-process.hr/>-

Permanent link: **[https://wiki.micro-process.hr/doku.php?id=hr:oblak:blagajne-don\\_par](https://wiki.micro-process.hr/doku.php?id=hr:oblak:blagajne-don_par)**

Last update: **21/08/2018 08:25**

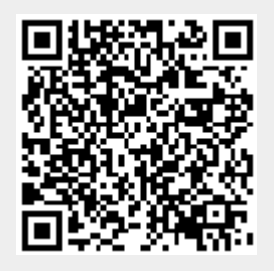